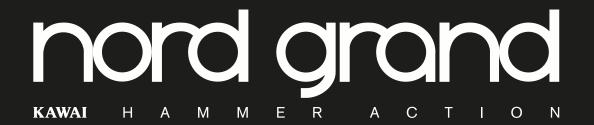

### **USER MANUAL**

Nord Grand English

OS version: 1.6x

Edition: D

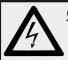

#### **CAUTION - ATTENTION**

RISK OF ELECTRIC SHOCK DO NOT OPEN RISQUE DE SHOCK ELECTRIQUE NE PAS OUVRIR

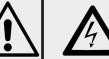

The lightning flash with the arrowhead symbol within an equilateral triangle is intended to alert the user to the presence of uninsulated voltage within the products enclosure that may be of sufficient magnitude to constitute a risk of electric shock to persons.

Le symbole éclair avec le point de flèche à l'intérieur d'un triangle équilatéral est utilisé pour alerter l'utilisateur de la presence à l'intérieur du coffret de "voltage dangereux" non isolé d'ampleur suffisante pour constituer un risque d'éléctrocution.

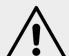

The exclamation mark within an equilateral triangle is intended to alert the user to the presence of important operating and maintenance (servicing) instructions in the literature accompanying the product.

Le point d'exclamation à l'intérieur d'un triangle équilatéral est employé pour alerter l'utilisateur de la présence d'instructions importantes pour le fonctionnement et l'entretien (service) dans le livret d'instructions accompagnant l'appareil.

ATTENTION: POUR EVITER LES RISQUES DE CHOC ELECTRIQUE, NE PAS ENLEVER LE COUVERCLE.

CAUTION: TO REDUCE THE RISK OF ELECTRIC SHOCK

DO NOT REMOVE COVER (OR BACK). NO USER SERVICEABLE PARTS INSIDE.

REFER SERVICING TO QUALIFIED PERSONNEL.

AUCUN ENTRETIEN DE PIECES INTERIEURES PAR L'USAGER. CONFIER L'ENTRETIEN AU PERSONNEL QUALIFE. AVIS: POUR EVITER LES RISQUES D'INCIDENTE OU D'ELECTROCUTION, N´EXPOSEZ PAS CET ARTICLE A LA PLUIE OU L´HUMIDITET

Instructions pertaining to a risk of fire, electric shock or injury to persons.

#### IMPORTANT SAFETY INSTRUCTIONS SAVE THESE INSTRUCTIONS

Warning - When using electric products, basic precautions should always be followed, including the following:

- 1) Read these instructions.
- 2) Keep these instructions.
- 3) Heed all warnings.
- 4) Follow all instructions.
- 5) Do not use this apparatus near water.
- 6) Clean only with dry cloth.
- 7) Do not block any ventilation openings. Install in accordance with the manufacturer's instructions.
- 8) Do not install near any heat sources such as radiators, heat registers, stoves, or other apparatus (including amplifiers) that produce heat.
- 9) Do not defeat the safety purpose of the polarized or grounding-type plug. A polarized plug has two blades with one wider than the other. A grounding type plug has two blades and a third grounding prong. The wide blade or the third prong are provided for your safety. If the provided plug does not fit into your outlet, consult an electrician for replacement of the obsolete outlet.

- 10) Protect the power cord from being walked on or pinched particularly at plugs, convenience receptacles, and the point where they exit from the apparatus.
- 11) Only use attachments/accessories specified by the manufacturer
- 12) Use only with the cart, stand, tripod, bracket, or table specified by the manufacturer, or sold with the apparatus. When a cart is used, use caution when moving the cart/apparatus combination to avoid injury from tip-over.

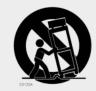

- 13) Unplug this apparatus during lightning storms or when unused for long periods of time.
- 14) Refer all servicing to qualified service personnel. Servicing is required when the apparatus has been damaged in any way, such as power-supply cord or plug is damaged, liquid has been spilled or objects have fallen into the apparatus, the apparatus has been exposed to rain or moisture, does not operate normally, or has been dropped.

#### Additional Safety Information

No naked flame sources, such as lighted candles, should be placed on the apparatus;

Do not use the apparatus in tropical climates.

WARNING: To reduce the risk of fire or electric shock, do not expose this apparatus to rain or moisture.

The apparatus shall not be exposed to dripping or splashing and that no objects filled with liquids, such as vases, shall be placed on the apparatus.

The maims plug is used as the disconnect device and shall remain readily operable.

Il convient de ne pas placer sur l'appareil de sources de flammes nues, telles que des bougies allumées;

L'appareil n'est pas destiné á étre utilisé sous un climat tropical.

L'appareil ne doit pas étre exposé à des égouttements d'eau ou des éclaboussures et de plus qu'aucun objet rempli de liquide tel que des vases ne doit étre placé sur l'appareil.

Lorsque la prise du résau d'alimentation est utilisée comme dispositif de déconnexion, ce dispositif doit demeuré aisément accessible.

Trademarks: The Nord logo is a trademark of Clavia DMI AB. All other trademarks mentioned in this publication are the properties of their respective holders.

Specifications and appearances are subject to change without notice.

Copyright © Clavia DMI AB

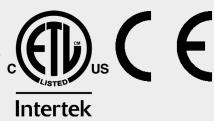

### TABLE OF CONTENTS

| 1 INTRODUCTION                          | 5 Timbre                               | 12 |
|-----------------------------------------|----------------------------------------|----|
| Thank you!                              | 5 Acoustic Piano Settings              | 12 |
| Features                                | Floatria Piano cottingo                | 12 |
| Nord Online                             |                                        |    |
| About the User Manual                   |                                        |    |
| Reading the manual in PDF Format        |                                        | 13 |
| OS upgrades                             | ()n/()ff and Level                     | 13 |
| Free sounds                             | Octave Up/Down5                        |    |
| Custom samples                          | Pedals                                 |    |
| Restoring the factory presets           |                                        |    |
| Disclaimer                              |                                        |    |
|                                         |                                        | 13 |
| 0.01/501/6514/                          | Shaping the sound                      |    |
| 2 OVERVIEW                              | 6 Dynamics                             | 13 |
| The Nord Grand panel                    | 6 Filter                               | 13 |
| Master section                          | 6 Attack, Sustain and Decay/Release    | 13 |
| Piano section - page 10                 | 6                                      |    |
| Sample Synth section – page 13          |                                        |    |
| Program section – page 14               |                                        | 14 |
| Effects section – page 17               | 6 Transpose On/Set                     | 14 |
|                                         | Mono                                   |    |
| 3 GETTING STARTED                       | KBD split                              | 14 |
|                                         | Keyboard Split settings                |    |
| Hooking it up                           |                                        | 14 |
| Panel controls                          | 7 Split Width settings                 | 14 |
| Dials and knobs                         | 7 Store                                | 14 |
| Buttons                                 | • • •                                  |    |
| The Shift button                        |                                        |    |
| Master Level                            | -                                      |    |
| Panel Lock                              | Live iviode                            | 15 |
| Programs                                | Program Buttons                        | 15 |
| Select a program                        | What is a program'?                    | 15 |
| . •                                     | Program dial                           | 15 |
| List view                               | Program List, Abc and Cat              | 15 |
| Edit a program                          | Training Lagrangian Though             |    |
| Select a new piano sound                | Failei Lock                            | 16 |
| Turn off Memory Protection              | Organize                               | 16 |
| Store a program                         | Enter the Organize view                | 16 |
| Live Mode                               |                                        |    |
| Activate effects                        |                                        |    |
| Layer with Sample Synth                 | MIDI LED indicator                     | 16 |
| Create a split                          | 9 Panic                                | 16 |
| Set up a Split cross-fade (Split Width) | 9                                      |    |
| Turn on Panel Lock                      | 9 <b>-</b> FFFFOTO                     |    |
|                                         | 7 EFFECTS                              | 17 |
|                                         | Activating effects                     | 17 |
| 4 PIANO                                 | 10 Effects 1                           | 17 |
| On/Off and Level                        | 10 Trem (Tremolo)                      | 17 |
| Octave Up/Down                          | 10 Pan (Auto Pan)                      | 17 |
| Sustain and Volume                      | 10 RM (Ring Modulation)                | 17 |
| About the Piano sounds                  |                                        |    |
| About Piano size                        | 10 Effects 2                           | 17 |
| Piano Info                              | · · · · · · · · · · · · · · · · · · ·  |    |
| Piano Select                            |                                        |    |
| Type and model                          |                                        |    |
| List view                               |                                        |    |
| String Res and Soft Release             | Delevi                                 |    |
| String Resonance                        | ······································ |    |
| Soft Release                            | _qaae.                                 |    |
| Nord Triple Pedal                       | ,p, GGp                                |    |
| Pedal Noise<br>Half Pedaling            | 7 (1)                                  |    |
| Sostenuto                               | Distinuition                           |    |
|                                         | Comp                                   | 10 |

II APPENDIX: MIDI CONTROLLER LIST.....25

## 1 INTRODUCTION

#### THANK YOU!

Thank you for choosing the Nord Grand. This instrument has been designed to present both an uncompromising piano playing experience, as well as an elegant and hands-on user interface. The premium Kawai Responsive Hammer Action keybed features triple hammer tracking sensors for every key, giving an unprecedented level of realism and dynamic control. Powered by the free and ever-growing Nord Piano Library – an extensive collection of meticulously sampled piano and keyboard instruments – we hope the Nord Grand will keep your playing inspired for many years to come.

#### **FFATURES**

The Nord Grand has the following main features:

- Piano section with acoustic *Grand* and *Upright* pianos, tine and reed based *Electric* pianos, *Clavinet* and *Harpsichord* sounds and a *Digital* category which also contains rich *Layer* combinations. The *Misc* category is home to non-piano sounds, such as a Marimba and a Vibraphone. The memory capacity for the Piano section is 2 GB.
- 88 key Kawai Responsive Hammer Action keybed with triple sensors and Ivory Touch keys.
- Sample Synth section with 512 MB of sample memory and intuitive envelope and dynamics controls.
- Comprehensive Effects section.
- Seamless Transitions: Sustaining notes are not cut off when changing programs.
- Keyboard split functionality with optional split widths, allowing sounds to smoothly cross-fade across the split point.

#### NORD ONLINE

On the website  ${\bf nordkeyboards.com}$  you will find:

- » Information about the Nord Grand and other Nord instruments
- » Latest Operating Systems for download
- » Free software: Nord Sound Manager and Nord Sample Editor 3
- » Nord Piano Library sounds for free download
- » Nord Sample Library sounds for free download
- » Nord Newsletter: Gives you updates about OS releases, new sounds and software
- » Nord World: Nord related news stories and videos
- » User Manuals for download
- » Tutorials can be found at **nordkeyboards.com/tutorials**

Follow Nord Keyboards on Facebook, Instagram, Twitter and YouTube. Feel free to tag your content with our official hashtag #iseenord.

#### ABOUT THE USER MANUAL

This manual is organized primarily as a reference guide detailing all of the available features of the instrument. You will also find practical examples of how to use these features in a musical context.

#### READING THE MANUAL IN PDF FORMAT

This manual is available as a digital PDF file. It can be downloaded from the Nord Grand section on our website.

#### **OS UPGRADES**

The latest OS (Operating System) version for the Nord Grand is always available for download from our website. Please visit our website from time to time or subscribe to the Nord Newsletter, to make sure you have the latest version in your unit.

#### FREE SOUNDS

Since the Nord Grand is designed as an open system, each and every piano and sample in the Nord Grand can be replaced. This is done using the *Nord Sound Manager* application which is available as a free download from our website.

The Nord Grand is compatible with the continuously expanding Nord Piano Library and the Nord Sample Library. When new sounds become available, these can be download for free from the Sound Libraries section of our website.

#### **CUSTOM SAMPLES**

Use the *Nord Sample Editor 3* – available as a free download from our website – for quick and easy creation of custom sample instruments. Whether creating a fully mapped instrument, a simple FX sound or assigning a sampled intro for a song to a single key, the Nord Sample Editor 3 opens up many possibilities together with the Nord Grand.

#### RESTORING THE FACTORY PRESETS

Factory programs, samples and pianos are available as individual Nord Sound Manager backup files for download from our website. There is also a complete backup of the entire instrument and its factory content, if it needs to be restored to its original state at some point.

#### DISCLAIMER

Any trademarks and brand names mentioned in this manual are the property of their respective owners and are not affiliated or associated with Clavia. These trademarks and brand names are only mentioned to describe certain sound qualities reproduced by the Nord Grand.

## 2 OVERVIEW

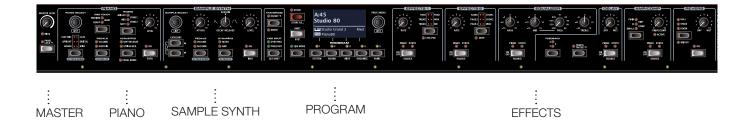

#### THE NORD GRAND PANEL

The Nord Grand front panel is laid out with all related features and controls logically grouped in individual *sections*. Let's have a quick look, from left to right:

#### MASTER SECTION

At the far left is the Master Level control for the overall volume level, as well as the Panel Lock feature for protecting the panel settings while playing. Read more about this feature on page 16.

#### PIANO SECTION - PAGE 10

The Nord Grand benefits from the ever-growing Nord Piano Library and includes a wide range of piano and keyboard sounds including Grand, Upright and Electric pianos as well as Digital piano and Layer sounds right out of the box. New sounds are regularly made available free of charge on the <a href="https://www.nordkeyboards.com">www.nordkeyboards.com</a> website.

Among the *Piano* section's panel controls are buttons for activating the Advanced String Resonance feature (for acoustic pianos), adjusting the keyboard velocity response or quickly altering the character of a piano sound using the dedicated Timbre settings.

With the included Nord Triple Pedal connected, the dynamic Pedal Noise feature – mimicking the sounds produced by a mechanical damper pedal – can be activated. The Triple Pedal also enables half pedaling techniques as well as using Una Corda and Sostenuto pedaling to enrich the performance.

#### SAMPLE SYNTH SECTION - PAGE 13

The Nord Sample Library 3.0 gives Nord Grand owners access to a huge free library of world-class sounds, including the famous vintage Mellotron and Chamberlin sounds. A large selection of samples are included from the start and the *Sample Synth* section is where these are browsed and loaded. A number of functions for adjusting the character and response of the sample are accessed directly via the panel.

#### PROGRAM SECTION - PAGE 14

A program on the Nord Grand contains settings for both the Piano and Sample Synth sections, as well as for effects and any split or transpose configurations. The middle area of the instrument – the *Program* section – is where programs are navigated and stored, and various performance features and settings menus are accessed. All this is aided by the large OLED display, which also shows the name of any selected Piano and/or Sample sound.

#### FFFFCTS SECTION - PAGE 17

The *Effects* section puts a wide selection of classic effects at your fingertips:

The Effects 1 and 2 units provide essential modulation effects such as Tremolo, Chorus and Phaser – modelled after legendary stomp boxes and effects units. The *Delay* effect can be used for anything from subtle ambience or slap-back effects to almost endless soundscapes.

Classic amplifier simulations, tube-like distortion and a punchy *Compressor* effect are found in the Amp/Comp section. A versatile EQ with sweepable Mid range frequency can be applied to any of the Nord Grand sound engines.

Finally, the lush *Reverb* – with an optional Bright mode – provides an array of small and large room simulations for instant atmosphere.

## **GETTING STARTED**

Let's spend a few minutes getting acquainted with the most fundamental features of the Nord Grand, and go through some common tasks and scenarios in a stepwise fashion.

#### HOOKING IT UP

- (1) Connect the power cord to the Nord Grand and a mains power supply, connect the sustain pedal and a set of headphones or a sound system.
- (2) Make sure to turn on the Nord Grand first, before the sound system. Please be careful with the output volume!

For more information on all the connections of the Nord Grand, see the Connections section on page 24.

#### PANEL CONTROLS

#### DIALS AND KNOBS

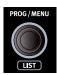

The dials on the Nord Grand are knobs without fixed start and stop positions, used for navigating parameters and settings. The PROG/MENU dial is one such example. In this manual, dials are sometimes also referred to as encoders.

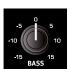

Potentiometer-type knobs are used for many parameters on the Nord Grand. When a program is loaded the physical positions of these knobs will in most cases not correspond to the actual parameter values. As soon as a knob is turned however, its associated parameter value will "snap" to the knob's position.

To monitor the current value of any knob parameter, press and hold the SHIFT button while turning that knob.

#### **BUTTONS**

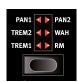

Selector buttons are used to select one setting in an array. They have a set of round or triangular LEDs to indicate its current setting. Press the button several times to cycle through the possible options.

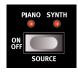

**ON/OFF** buttons are used for activating a function or a group of functions such as effects and have a LED close to them to indicate the on/off status and sometimes also the source or zone.

The On/Off buttons of the Effects also have a selector functionality, as they can be "double clicked" (or pressed once with the Shift button held down) in order to select the other source.

#### THE SHIFT BUTTON

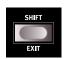

Many panel controls on the Nord Grand have a secondary function, which is printed immediately below it. These additional functions are accessed by pressing and holding **SHIFT** while operating the control.

The Shift button is also used to EXIT a menu or to cancel an ongoing Store operation.

#### MASTER I EVEL

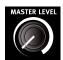

The Master Level knob sets the overall output level of the instrument, both for the Left/Right outputs and for any connected headphones. Unlike most other panel controls, its value is not stored with individual programs but will always have the level to which it is physically set.

#### PANFL LOCK

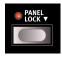

The Panel Lock function deactivates all buttons on the panel - eliminating the risk of inadvertently changing any settings during a performance. Note that the Panel Lock button needs to be pressed down for one second, as indicated by the "▼" symbol, in order to turn the feature

The 1-5 Program and Live Mode button can still be operated, even with Panel Lock active. However, they need to be pressed down for one second to take effect.

#### SOFT BUTTONS

Menu and settings pages – as well as the Organize view, shown below - may contain several related options in which case "soft buttons" are used for focusing a setting or performing a task. Soft buttons are placed at the bottom of the display and are controlled with the PROGRAM 1-4 buttons. For example, pressing Program button 3 in the example below will select Program A:12 for a Swap operation.

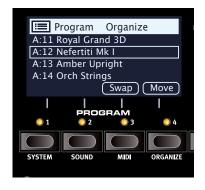

#### **PROGRAMS**

The *Program* area is located at the center of the panel, with the OLED display in the middle. One program contains complete settings of every parameter on the panel and is stored in the program memory of the Nord Grand, with enough room for 400 programs.

Programs are organized into 16 banks, labeled A-P. All programs can be edited and replaced as desired.

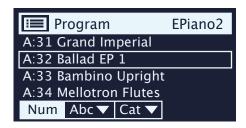

A complete set of the factory programs is available on the www. nordkeyboards.com website. This means that the program memory can always be restored to its original state.

#### SELECT A PROGRAM

1 Programs are selected by pressing any of the five **PROGRAM** buttons located below the display, or by turning the **PROGRAM** dial. A Program bank on the Nord Grand can contain 25 programs divided into 5 program pages.

#### LIST VIFW

Any dial that has **LIST** written below it – such as the Program dial – can be used to access a useful list view.

- Press SHIFT and turn the PROGRAM dial to enter a list view of all the Programs.
- 2 Browse to any program, using the **PROGRAM** dial. All 16 program banks can be accessed when in List mode.
- 3 Try out the **Abc** and **Cat** soft buttons respectively. Note that in Abc mode, all programs are shown in a list sorted by name and in Cat mode as a list sorted by Category.
- (4) Press **SHIFT** again to **EXIT** the List view.
- List views for the Piano and Sample dials work in a similar way.

#### **EDIT A PROGRAM**

Editing a program is as easy as turning a knob or pressing a button, to change an existing setting. Let's give it a quick try:

- Dial up the first program (or any piano based program) for this exercise.
- The controls for the Piano instrument are located at the left end of the front panel. Notice that the Piano section of the Program area display shows the name of the selected piano sound.

#### SELECT A NEW PIANO SOUND

On the Nord Grand, piano sounds are grouped according to their Type (for instance Grand or Upright). Press the PIANO SELECT button until the desired Type is selected.

- 3 Now use the **PIANO SELECT** *dial* for selecting a specific sound within the chosen Type.
- Note that changing any parameter on the panel causes an "E" to appear next to the program number in the display. This is to show that the program has been edited but not yet saved. If another program is loaded before a Store operation is performed, any edits are lost and the program will have its original settings the next time it is loaded.

#### TURN OFF MEMORY PROTECTION

When the Nord Grand is shipped from factory its memory is protected to prevent accidental overwriting of original programs. Memory protection can be turned off by toggling a setting located in the System menu.

- 1 Hold **SHIFT** and press the **SYSTEM** (Program 1) button below the display.
- 2 Memory Protect is the first setting of the *System* menu. If the display shows a different setting, use on-screen soft buttons to navigate to the Memory Protect setting.
- (3) Change this setting to Off by turning the PROGRAM dial.
- 4 Press **EXIT** (Shift button) to exit the *System* menu.
- This setting, like most other System settings, will be permanently stored until it is changed again.

Read more about menu settings on page 22.

#### STORE A PROGRAM

- 1 Press the **STORE** button above the display once, to begin the process of storing the current program.
- The **STORE** LED will begin to flash and the display will ask for the location to which the program should be stored.

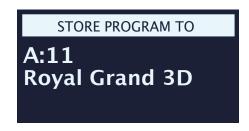

- If you want to store the edited version to the current location, replacing the original, simply press STORE again. If not, use the dial and/or PROGRAM buttons to select a different location.
- As you scroll through the program locations, each program becomes active on the keyboard. This allows for auditioning any program before it is replaced with the program being stored.
- When you have found a suitable location for your program, press **STORE** again to confirm the store operation.
- Press Shift/Exit once to abort an ongoing Store process if you change your mind.

Read more about Store and how to *name* a program in the Program chapter, on page 14.

#### LIVE MODE

The five Live programs differ from other programs in that all edits made to them are instantly stored, without the need for a manual Store operation.

- 1 Press **LIVE MODE** and use the **PROGRAM** buttons to navigate the five Live programs.
- Make an edit, such as activating one of the effects sections, to one of the programs.
- 3 Select a different Live program and then return to the one that was edited. Note that the edit was automatically stored.
- Press the Live Mode button again to exit Live Mode and return to the Program banks.

If Live Mode is active and you wish to store the settings permanently as a program in one of the Program banks, you can do so using the standard Store methods (see above). Conversely, programs can also be stored *into* any of the Live Mode memory locations by pressing **LIVE MODE** and selecting one of the Live program locations.

#### **ACTIVATE FFFFCTS**

- 1 Make sure the first program (or any piano based program) is selected.
- (2) Activate the reverb by pressing the Reverb **ON** button.
- 3 Adjust the **DRY/WET** balance with the knob above the reverb selector.
- (4) Activate the delay effect by pressing the **DELAY ON/OFF** button.
- (5) The LEDs above the button indicate which sound engine is routed to the effect; **PIANO** or **SYNTH**. Press **SHIFT** and the Delay **SOURCE** button so that the **PIANO** LED is lit, if it is not already.
- "Double-tapping" the On Off / Source button is a shortcut for quickly changing the source for any effects unit.
- 6 Try the **TEMPO**, **FEEDBACK** and **DRY/WET** controls, to alter the character and intensity of the Delay effect.

#### LAYER WITH SAMPLE SYNTH

- 1 Turn **ON** the Sample Synth section.
- 2 Use the two **CATEGORY** buttons to select the Strings Ensemble category (the categories are alphabetically sorted).
- Fressing down **both** Category buttons simultaneously presents a list of all available categories. The desired category can then quickly be identified and selected using the Sample Select dial.
- 3 Turn the **SAMPLE SELECT** dial and select a string sound from the selected category. The name of the sample is shown at the bottom of the display.
- 4 Use the LEVEL control to set an appropriate sound level for the strings.

When a sample is selected, *preset* settings for the Sample Synth envelope (Attack, Decay/Sustain/Release), Dynamics and Filter settings are also loaded. These parameters can subsequently be adjusted manually as desired. Descriptions of these controls are found in the Sample Synth reference chapter, starting on page 13.

#### CREATE A SPLIT

- ① Make sure that the Piano and Sample Synth sections are both turned on.
- Press the KBD SPLIT button. There are two configurations to choose from: PNO/SYNT and SYNT/PNO. In this case set it to Pno/ Synt. This means that the Piano sound is placed at the left side of the keyboard and the Sample Synth sound to the right.
- 3 To adjust the *position* of the Split point press **SET SPLIT** (Shift + KBD Split button.
- 4 Make sure that the *Pos* setting is focused by pressing the **Pos** soft button, corresponding to the Program 1 button. Set the split point to C4 using the dial.

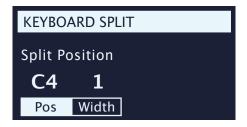

The keyboard is now divided into two zones, the split point being indicated with a LED above the keyboard. Feel free to use the **OCTAVE UP/DOWN** controls in the Piano and Sample Synth section for accessing different ranges of the respective sounds.

#### SET UP A SPLIT CROSS-FADE (SPLIT WIDTH)

As a final step, let's adjust the split point so that the split Piano and Sample Synth sounds will transition gradually between one another:

- (5) Again, press **SET SPLIT** (Shift + KBD Split).
- 6 Press the **Width** soft button (Program 2 button). The Split *width* for each split point can now be adjusted.
- Set the width value to 12 by turning the dial. Let go of the KBD SPLIT button.

Playing across the Split point will now "cross-fade" between the lower and the upper sounds. Note that the split LED above the keyboard is lit with a *red* light, indicating that width is set to 12. When width is set to 6 the LED is *yellow* and with width set to 1 the LED is *green*.

#### TURN ON PANEL LOCK

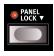

The **PANEL LOCK** function is found at the far left of the panel and when engaged will protect the buttons from unwanted interaction. Here is how to turn it On and Off:

- 1 Press down the Panel Lock button for one second, so that its LED lights up.
- 2 Try a few buttons on the panel. Notice that they have no effect and that the display reads "Panel Locked".
- 3 Press down the Panel Lock button again for one second, to turn the feature off.
- The Program 1-5 and Live buttons can still be used, but require being pressed down for one second in order to have effect. Knobs and dials on the panel can be used as normal, even when Panel Lock is active.

# 4 PIANO

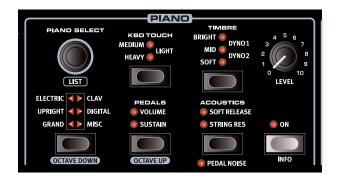

#### ON/OFF AND LEVEL

The Piano section is turned On or Off by pressing its **ON** button. The **LEVEL** knob controls the volume of the Piano sound.

#### OCTAVE UP/DOWN

Use **OCTAVE UP** (Shift + Pedals) to transpose the Piano section up by one octave (+12 semitones) and **OCTAVE DOWN** (Shift + Piano selector button) to transpose down by one octave (-12 semitones). When assigned to the entire keyboard it can be transposed one octave up or down. When a split is active the available transpose values may vary, but always provide access to the entire range of the Piano.

#### SUSTAIN AND VOLUME

**SUSTAIN** activates an attached sustain pedal, such as the Nord Triple Pedal, for the Piano section.

**VOLUME** assigns an attached control pedal as volume control for the Piano section. The maximum volume available corresponds to the value set by the **LEVEL** knob.

Read more on how to configure attached pedals in the Menus chapter, on page 22.

Both the sustain and volume pedal can be active at the same time, indicated by both LEDs being lit.

#### ABOUT THE PIANO SOUNDS

The Pianos in the Nord Grand are organized into six *types*. Each type can contain several *models*. New piano sounds can be downloaded from the *www.nordkeyboards.com* website and added to the Nord Grand by using the Nord Sound Manager.

Right out of the box, the Nord Grand features a large collection of acoustic and electric pianos, digital piano sounds and piano layers. A lot of effort was made to ensure a nuanced response and sound, matching the original models as closely as possible. The available memory size for piano sounds is 2 Gigabytes.

When piano sounds are downloaded to the Nord Grand using the Nord Sound Manager, these will always automatically be placed into their corresponding type/category. If a program references a piano that isn't currently downloaded onto the Nord Grand, the display will read "Piano not found". If this happens; either navigate to another instrument model from the same or another category (using the Piano Select button and dial) and select to use this piano instead, or use the Nord Sound Manager application to download the missing instrument to the Nord Grand.

#### ABOUT PIANO SIZE

Nord Piano Library sounds come in up to four different sizes. Below is an overview of how they differ in functionality:

|                                     | Sml | Med | Lrg      | XL |
|-------------------------------------|-----|-----|----------|----|
| Stereo sampled                      | 1   | 1   | <b>\</b> | /  |
| Detailed velocity mapping           | 1   | 1   | 1        | 1  |
| Pedal down samples for middle range |     | 1   |          |    |
| Pedal down samples for entire range |     |     | 1        | 1  |
| Fully mapped keyboard               |     |     |          | 1  |

• The pedal down samples only come into use when String Res (String Resonance) is active on the panel. Read more about this on the next page.

Small (Sml) piano files use the least amount of space in the piano memory as they do not contain any pedal down String Resonance samples at all.

The Medium (Med) versions include pedal down String Resonance samples for the important middle region of the range.

The Large (Lrg) versions have the pedal down String Resonance samples all across the keyboard.

Many pianos are also available in an Extra Large (XL) version. These are "fully mapped" across the keyboard, meaning that each key on the Nord now matches its exact equivalent on the original instrument. This naturally imposes a substantial increase in size.

#### PIANO INFO

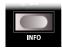

Pressing **PIANO INFO** (Shift + On) will display some additional info about the currently selected model, such as its version number and its exact size.

#### PIANO SELECT

#### TYPE AND MODEL

Use the **PIANO SELECT** button for selecting the desired Type of piano sound. These are the six types into which all piano sounds are placed:

| TYPE     | DESCRIPTION                                      |
|----------|--------------------------------------------------|
| Grand    | Acoustic and electric grand pianos               |
| Upright  | Upright pianos                                   |
| Electric | Electric Pianos (tine and reed based)            |
| Clav/Hps | Clavinets and Harpsichords                       |
| Digital  | Digital piano and Layer piano sounds             |
| Misc     | Miscellaneous sounds, such as mallet instruments |

Use the **PIANO SELECT** *dial* to choose a piano sound within the selected Type.

The triangular Piano Select LEDs indicate the *type* of the currently selected piano model. The *name* of the selected model is shown in the bottom area of the Program area display, indicated by a keyboard icon..

#### ABOUT THE CLAVINET

On the original Clavinet D6, different pick-up combinations were selected by pressing a number of rocker switches. This functionality is faithfully simulated by the Nord Grand, which means that all original Clavinet D6 pickup selections are available.

#### PICK-UP TYPE DESCRIPTION

Clav Model A: Only the "neck" pick-up; a warmer, less bright sound.

Clav Model B: Only the "bridge" pick-up; a bright sound.

Clav Model C: Both pick-ups on and in phase; a very full sound.

Clav Model D: Both pick-ups 180 degrees out of phase; the fundamental is almost cancelled out and the sound becomes thin.

#### LIST VIEW

Pressing **SHIFT** and turning the **PIANO SELECT** dial activates the **LIST** view for piano sounds.

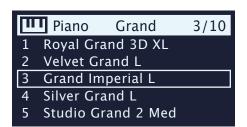

The list itself shows the currently selected model, indicated by a rectangle, as well as the preceding and following models.

The Piano list top row displays the current *type* name ("Grand" in this case), the number of available models of that type (10), and the index of the currently selected model (3).

The Piano Select button can be used when in list mode as well, to instantly switch between different piano types.

#### **KBD TOUCH**

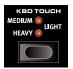

Pianos from the Nord Piano Libary typically have a very wide dynamic range, and their dynamic response can be adjusted according to what fits your preferences or the context of your performance.

The **NORMAL** setting represents a "middle ground" setting where both soft and strong levels are accessed with relative ease.

The **HEAVY** setting simulates a heavier piano action, where more effort is required to play strongly

The **LIGHT** setting simulates a lighter piano action where strong levels are reached with only little effort.

#### STRING RES AND SOFT RELEASE

#### STRING RESONANCE

String Resonance refers to the acoustic phenomenon that occurs when strings, or parts of strings, resonate at their fundamental or harmonic frequencies when other strings are played.

When **STRING RES** is turned on, all notes you play will affect each other to reproduce the wonderful acoustics that occur inside an acoustic grand or upright piano. This effect is referred to as *sympathetic* string resonance.

When the sustain pedal is pressed down, the fact that all dampers are being lifted will further add to the resonance effect. For this purpose dedicated *pedal down* samples come into use. The range for which these are available depends on the size of the selected piano. See the table on the previous page for more details.

The sound level of the sympathetic string resonance effect can be set in the Sound menu, see page 22.

• If a piano is selected that is not compatible with the String Resonance feature, this function will be disabled. This applies e.g. to small (Sml) versions of the grand pianos and uprights, and the electric, digital and layer pianos.

#### SOFT RELEASE

Activating **SOFT RELEASE** will add a slightly longer and less pronounced release to the piano sound. This is equivalent to what happens when you adjust the damper tension in an acoustic or an electromechanical instrument. The added release is individual for every note and responds dynamically to the force with which you play.

Some Piano types, such as Clavinets and Harpsichords do not support the Soft Release feature. In these cases the button will be disabled.

#### NORD TRIPLE PEDAL

The included Nord Triple Pedal enables the following features:

#### PEDAL NOISE

The **PEDAL NOISE** feature recreates the mechanical noise that occurs when operating the damper pedal on an acoustic piano. The noise level dynamically adjusts to the force with which the sustain pedal is pressed. The pedal noise level can be set in the Sound menu, see page 22.

#### HALF PEDALING

The sustain pedal on the Nord Triple Pedal can be used with half pedaling techniques, meaning that the "virtual" dampers of the piano can be held in positions that are not entirely lifted or lowered, resulting in a "half dampened" sound.

#### SOSTENUTO

When the Sostenuto (middle) pedal is operated, notes held at the moment the pedal is pressed down will be sustained, while succeeding notes will not.

#### SOFT PEDAL

To the left is the soft pedal, also known as the Una Corda. With this pedal pressed, all played notes will be slightly lower in volume and also have a more subdued tone quality.

#### TIMBRE

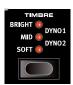

Use the Piano **TIMBRE** settings to quickly alter the character of the selected piano sound – while keeping the EQ unit of the Effects section free for other tasks.

#### **ACOUSTIC PIANO SETTINGS**

Unlike other Timbre options, the **SOFT** setting for acoustic pianos does not apply filtering to the sound. Instead, the dynamic response is adjusted to give the sound a more intimate and subdued quality.

The **MID** mode de-emphasizes both high and low frequency ranges, making for a focused and cutting sound with a prominent mid-range.

The **BRIGHT** mode emphasizes the high frequency range, producing a very bright and brilliant sound.

#### **ELECTRIC PIANO SETTINGS**

When an Electric Piano is selected, all available Timbre settings are tailored specifically to suit these sounds.

The **SOFT** setting reduces the treble and bell sound, while retaining a focused and punchy sound.

The **MID** setting boosts the upper mid-range, adding "presence" and cut to the sound.

The **BRIGHT** setting boosts the upper mid-range and adds brilliance/treble, giving both presence and clarity to the selected piano sound.

The **DYNO 1** and **DYNO 2** settings are both based on sounds produced by a custom preamp and EQ, which was a common addition to tine based electric pianos in the 70's and early 80's. Both settings greatly enhance the inherent "bell" sound of the electric piano sound. The Dyno 2 setting also boosts the bass register, resulting in a distinctly "mid scooped" sound.

The selected electric piano needs to be of version 6.0 or higher for the Dyno Timbre settings to be available. Version 6 electric piano files (in .npno format) can be downloaded from nordkeyboards. com.

#### CLAV SETTINGS

An original Clavinet is equipped with 4 rocker switches which control the onboard EQ. Most of the combinations produced by these switches are available on the Nord Stage 3.

Available settings are: Soft, Treble, Soft+Treble, Brilliant, Soft+Brilliant, Treble+Brilliant, Soft+Treble+Brilliant.

# 5 SAMPLE SYNTH

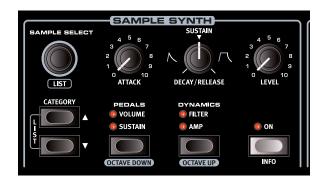

#### ON/OFF AND LEVEL

The Sample Synth section is turned On or Off by pressing its **ON** button. The **LEVEL** knob controls the volume of the Sample Synth section.

#### OCTAVE UP/DOWN

Use **OCTAVE UP** (Shift + Dynamics) or **OCTAVE DOWN** (Shift + Pedals) to transpose the Sample Synth section up or down by octaves (+/- 12 semitones). When assigned to the entire keyboard it can be transposed one octave up or down. When assigned to only one zone the available values vary, but will always provide access to the entire range of the Sample Synth.

#### **PEDALS**

SUSTAIN activates any attached sustain pedal for the Synth section.

**VOLUME** assigns any attached control pedal as a volume control for the Synth section. The maximum volume available corresponds to the value set by the **LEVEL** knob.

Read more about how to configure attached pedals on page 22.

#### ABOUT THE SAMPLE SYNTH

The versatile Sample Synth section can hold up to 512 MB of samples and comes with a large selection right out of the box. Additional samples can be found in the Nord Sample Library section of the www.nordkeyboards.com website, and are downloaded to the instrument using the Nord Sound Manager software. To further the possibilities, custom samples can be created from any sound source using the Nord Sample Editor application, also found on the Nord website.

#### SELECTING A SAMPLE

The **CATEGORY**  $\ \ /\ \$  buttons are used for navigating and selecting any of the available categories, as hinted by the display. There is also a *Numeric* option at the end of the Category list, which lists *all* available samples in the order of their actual location in the Sample memory.

When a category is selected, all samples within that category are available for selection with the **SAMPLE SELECT** dial. The position and name of the selected sample is shown in the Program area display.

#### LIST FUNCTIONS

Pressing **SHIFT** while turning the **SAMPLE SELECT** dial allows for browsing samples in a list view. Use the Category buttons and Sample Select dial (or Program dial) to navigate samples – just like in non-list mode.

| $\sim$ | Sample String Ens      |
|--------|------------------------|
| 2      | OrchStrings Leg HiVib  |
| 3      | OrchStrings Marc HiVib |
| 4      | OrchStrings Tremolo    |
| 5      | OrchStrings Pizzicato  |
| 6      | ChamberStr Legato      |

Holding down both **CATEGORY** buttons simultaneously (**LIST**) presents a list of all available categories. The Sample Select dial (or Program dial) is used for making a selection from the list. Letting go of the **CATEGORY** buttons allows for browsing the samples within the selected category.

#### SHAPING THE SOUND

There are several ways to adjust the sound and response of a loaded sample. Each sample comes with *preset* values for the parameters below, which are automatically loaded when a sample is selected. Of course, all controls can still be adjusted manually as desired.

#### **DYNAMICS**

#### **AMP**

With the **AMP** (amplitude) setting turned off, samples will always play back at full velocity. When active, the sound level of the Sample Synth responds to the velocity with which you are playing.

#### **FILTER**

Activate **FILTER** to apply a velocity sensitive low pass filter to the Sample Synth. The filter reacts to how hard the key is being played and gives the sound a dampened quality when played softly and a brighter character when played with more force.

#### ATTACK, SUSTAIN AND DECAY/RELEASE

These controls allow for setting the contour, or "envelope", of the Sample Synth sound:

**ATTACK** controls the time it takes for the sample to reach its full level while **DECAY/RELEASE** determines how quickly the sample fades after having been played. At 12 o'clock the sample is in **SUSTAIN** mode, which means that the sound continues as long as the key is being pressed. Settings past 12 o'clock give the sample an increasingly long tail after the key has been released.

# 6 PROGRAM

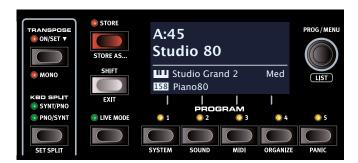

The centrally located Program section provides access to performance functions such as loading and storing programs, access to Live programs, keyboard split functionality and more. This is also where menus containing *System*, *Sound* and *MIDI* settings are found. The menus and their settings are covered in a separate chapter, starting on page 22.

#### TRANSPOSE ON/SET

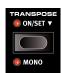

The Nord Grand can be transposed in +6/-6 semitone steps on a per-program basis. To set the transpose value, press and *hold down* **ON/SET** and then use the dial to choose a setting. Pressing **ON/SET** turns the function On or Off. Transpose settings are saved and recalled as part of a program.

To set up a transpose that affects **all** programs, use the Global Transpose parameter in the System Menu.

#### MONO

Activate **MONO** (Shift + Transpose) to set the outputs of the Nord Grand sound sources and effects to mono. This is a global setting which will affect all programs until it is deactivated or the Nord Grand is turned off.

#### **KBD SPLIT**

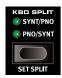

The Nord Grand keyboard can be split into two zones. Either with the Piano sound to the left and the Sample Synth sound to the right – when set to **PNO/SYNT** – or in the reverse configuration with the **SYNT/PNO** setting.

#### KEYBOARD SPLIT SETTINGS

Press SET SPLIT (Shift + KBD Split) to open up the Keyboard Split settings page in the display.

#### CHOOSING A SPLIT POSITION

Make sure that the *Pos* setting is focused by pressing the **Pos** soft button, corresponding to the Program 1 button. Use the dial to choose one of the 7 keyboard split positions, *C3-C6*. LEDs are provided above the keyboard, indicating which split position is active.

#### SPLIT WIDTH SETTINGS

Normally the transition between two keyboard zones is immediate, with no overlap between the sounds selected for each zone. By setting a *Width*, sounds can instead be mixed or "cross-faded" across the split point, creating a smoother transition between the sounds. Pressing the **Width** (Program 2) soft button allows for adjusting the width, or "cross-fade" range of the split point. There are three different settings, selectable by turning the dial:

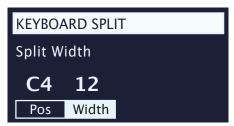

- 1: With the 1 setting there is no cross-fade between sounds.
- **6**: The 6 setting represents a total width of 12 semitones. The sound *below* the split point fades out across 6 notes *above* it and sounds *above* the split point will similarily reach 6 notes *below* it.
- **12**: The 12 setting provides a width of 24 semitones, 12 below the split point and 12 above it.

#### STORE

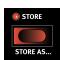

The **STORE** button is used for storing an edited program to any location in the program banks. Storing a program will overwrite the existing data in the selected memory location.

When the Nord Grand is shipped from factory its memory is protected. To be able to store Programs the Memory Protect parameter needs to be set to "Off" in the System menu. Read more about this on page 22.

#### STORING A PROGRAM

Here is how to store a program without changing its name:

1 Press the **STORE** button once. The Store LED will start blinking, and the display will show the name of the program and its location.

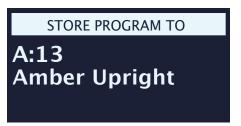

To select a different store location use the dial and/or the PROGRAM 1-5 buttons. A program can also be stored to one of the Live program locations by pressing the LIVE MODE button and then

selecting the desired Live program. The program at the selected destination can always be auditioned by playing the keyboard.

- To cancel an ongoing Store operation, press EXIT.
- 3 When a suitable location has been selected, press **STORE** again to confirm the operation.

#### NAMING A PROGRAM (STORE AS...)

- 1 To store and name your program press **STORE AS...** (Shift + Store).
- Press the ABC soft button to bring up a row of alphanumeric characters. Use the dial to set the character for the current position. Releasing the ABC button will cause the cursor to advance to the next character. The dial can be used to move the cursor freely. The Ins soft button is used for inserting a blank space at the cursor position and the Del soft button is used for deleting the selected character.

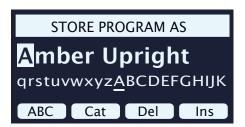

- 3 To assign your program a category hold down the **Cat** soft button and select one of the 20 categories from the list.
- 4 Press **STORE** to bring up the *Store Program To* screen. Use and/ or the Program buttons to select a location. Note that the sound at the selected location can be auditioned by playing the keyboard.
- (5) When a suitable location has been selected, press **STORE** again.
- ☆ Naming programs can also be done with the Nord Sound Manager.

#### SHIFT / EXIT BUTTON

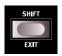

Many controls have a *secondary* function which is accessed by holding **SHIFT** and pressing the button or turning the dial. Shift functions are always printed *below* the corresponding control. For example, holding Shift and

pressing the Program 2 button will open up the Sound Menu. The Shift button is also used to **EXIT** menus, or for cancelling Store operations.

#### LIVE MODE

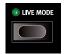

The Nord Grand has five easy-to-access Live programs. These programs are special in that edits to them are *automatically stored*. When exiting a Live Program or powering off the machine all edits are saved, without the

need for a manual Store operation. To select a Live Program, press **LIVE MODE** and then any of the *1-5* buttons in the Program area.

A Live program can be stored to a location in the program banks using the standard Store methods (see previous page). Conversely, a regular program can also be stored into a Live program location.

#### PROGRAM BUTTONS

The **PROGRAM 1-5** buttons give you immediate access to a range of five programs – a *Page* – within the current program bank. They are also used as *soft buttons* when operating menu settings. Read more about soft button functionality on page 7.

#### WHAT IS A PROGRAM?

A *Program* contains references to the selected piano and/or sample sounds, effects settings and all other settings made on the panel except for Master Level and Panel Lock. A program does *not* store settings made in the System, Sound or MIDI menus.

#### SYSTEM, SOUND AND MIDI MENUS

Press **SYSTEM** (Shift + Program 1), **SOUND** (Shift + Program 2) or **MIDI** (Shift + Program 3) to enter the System, Sound or MIDI menu. To read more about all available menu settings, turn to page 22.

#### PROGRAM DIAL

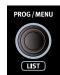

The **PROGRAM** dial to the right of the Display is used to select programs, to set parameter values and to enter characters in program names. Pressing **SHIFT** while turning the dial activates the **LIST** function, which will display all programs in a list.

#### PROGRAM LIST, ABC AND CAT

The **LIST** (Shift + Program dial) view provides great overview when browsing programs linearly (**Num** selected in the display) but also presents two additional sort modes: **Abc** (Program 2) and **Cat** (Program 3).

Abc sorts the list alphabetically while Cat displays all programs of the selected category. To select a specific character or category, hold down the **Abc** or **Cat** soft button respectively (as indicated by the "▼" symbols) and use the dial.

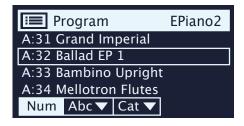

The chosen sort mode is preserved until List view is entered again.

#### NUMERIC PAD NAVIGATION MODE

There are two distinct options for how programs and banks are navigated: The default "page based" mode and the *Numeric Pad* mode. Which mode is used is determined in the System Menu (see page 22).

In Numeric Pad mode the Program 1-5 buttons are used for entering any program number (11-55) within the current bank, rather than directly switching between the 5 programs on a page.

As an example, to select program 12 within the current bank, first press Program button 1 (to select page 1) and then Program button 2 (to select program 2 within that page).

Note that the Program dial still can be used for navigating programs incrementally, just as in the default navigation mode.

A "num" symbol in the top right corner of the display indicates that Numeric Pad navigation is active.

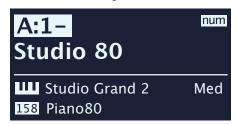

In this example, the Program 1 button has been pressed. The dash (-) indicates that another digit can be entered, to select program 11-15.

#### PANEL LOCK

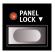

The **PANEL LOCK** feature is found at the far left of the panel and will – when engaged – protect all buttons from unwanted interaction. The Panel Lock button needs to be pressed down for one second, as indicated by the "▼" symbol, in order to turn the function On or Off.

To allow for program changes even with Panel Lock active, the Program 1-5 and Live Mode buttons can still be used, but need to be pressed down for one second to have effect.

#### **ORGANIZE**

The **ORGANIZE** (Shift + Program 4) view allows for moving or "swapping" programs within the program banks.

#### ENTER THE ORGANIZE VIEW

1 Press **ORGANIZE** (Shift + Program 4)

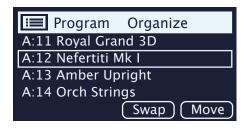

#### **SWAP TWO PROGRAMS**

A Swap operation interchanges the positions of two programs.

2 Use the dial to select the program location which should be swapped with another and press **Swap**.

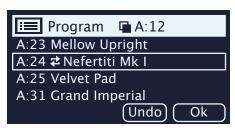

3 Use the dial to select the destination and press **Ok** to complete the Swap operation. Pressing **Undo** will instead cancel the operation.

#### MOVE A PROGRAM

4 Use the dial to select a program which should be moved to another location and press **Move** 

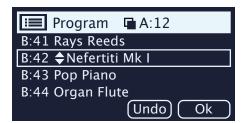

- 5 Select the *destination* location for the operation, using the dial, and press **Ok**. Pressing **Undo** will instead cancel the operation.
- ⚠ Note that programs between the source and destination locations are shifted one step up or down, changing which programs are part of each page within the affected range.
- Programs can also be organized using the Nord Sound Manager.

#### MIDLI FD INDICATOR

The MIDI LED, located below the Master Level dial, blinks as incoming MIDI messages are received by the MIDI In port, or over the USB connection.

#### **PANIC**

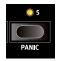

If hanging notes are experienced when using the Nord Grand in a MIDI setup, or if all sound should be terminated for other reasons, use the **PANIC** (Shift + Program 5) function. This will execute an internal "All Notes Off" message and reset the sustain pedal.

## 7 EFFECTS

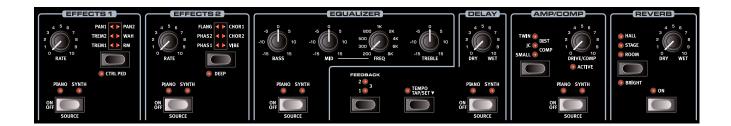

#### **ACTIVATING EFFECTS**

To enable an effect, press its **ON/OFF** button. The LEDs above the button indicate which sound engine the effect is assigned to; **PIANO** or **SYNTH**. Press **SOURCE** (Shift + On/Off) to change the sound engine assignment.

The effect source can also be changed by "double-clicking" the Source button.

#### **EFFECTS 1**

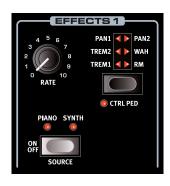

The **EFFECTS 1** unit offers six different types of modulation effects. Use its Selector button to switch between the available settings, and the **RATE** knob to set the rate (speed) of the selected effect.

#### TREM (TREMOLO)

**TREM** (Tremolo) provides a volume modulation that continuously varies the volume of the output signal.

Tremolo is a very common effect to use with electric pianos.

There are three intensities, **TREM 1, 2** and **3** (1+2) to choose from.

#### PAN (AUTO PAN)

**PAN** is an automatic panning modulation that smoothly moves the signal between the left and right sides of the stereo panorama.

There are three different intesities, PAN 1, 2 and 3 (1+2) to choose from.

#### WAH

The **WAH** (Wah-Wah) effect gives the sound a characteristic, "Quack"-like character and can be extremely useful on electric pianos and Clavinets. The Wah-Wah modulation is a lowpass type of filter that can be swept across the frequency range using the Effects 1 **RATE** knob. During the sweep, the filter's characteristics also changes.

The Wah effect uses the signal's amplitude to control the filter sweep range, making the effect "velocity sensitive" (technically referred to as an "envelope follower").

This effect can also be used as a traditional Pedal Wah with an expression pedal connected to the Vol/Ctrl Ped jack, if the CTRL PED mode for Effects 1 is engaged.

#### RM (RING MODULATION)

Ring Modulation (RM) is a type of modulation where two signals are multiplied with each other, resulting in an in-harmonic "bell like" sound. On the Nord Grand the instrument signal is multiplied with a sine wave.

The Ring Modulation amount is fixed, and its rate is controlled by the Effect 1s knob.

#### CTRL PED

All effects in the Effects 1 section can be controlled by a pedal connected to the Ctrl Ped input jack, achieved by pressing **CTRL PED** (Shift + Effects 1 selector). For the Tremolo and Pan effects, the pedal controls the effect *amount* – something which cannot be done from the panel.

For Wah and RM, the pedal mirrors the Effects 1 **RATE** knob which in case of the Wah makes it behave as a traditional Pedal Wah, and with the RM effect provides pedal control of the modulation rate.

#### **EFFECTS 2**

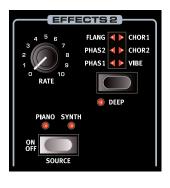

**EFFECTS 2** provides a selection of modulation effects, including two types of Phaser, a Flanger, two Chorus types and a Vibe effect. Each effect has its rate controlled by the Effects 2 **RATE** knob.

#### PHASER 1 & 2

The **PHASER** effect produces a characteristic "sweep" effect, commonly used with electric piano sounds.

The digital models for the phasers of the Nord Grand are inspired by classic units such as the Bi Phase and the Small Stone.

#### **FLANGER**

The **FLANGER** produces a dramatic comb filter effect, giving the sound a "swooshy" and resonant quality.

#### CHORUS 1 & 2

The versatile **CHORUS** effect gives the impression of "widening", or with more extreme settings severely detuning, the sound – achieved by blending a number of modulated copies of the audio signal. There are two Chorus types, the second being more bold in character.

#### **VIBE**

The **VIBE** effect draws its inspiration from a classic foot pedal effect and produces a sound with both pitch-bending and phasing qualities. The effect is created through a digital model of a staggered series of phasing filters, unlike the usually aligned filters of a normal phasing effect.

#### **DFFP**

Engaging **DEEP** mode (Shift + Effects 2 selector) increases the modulation *amount* for any Effects 2 selection.

#### **DELAY**

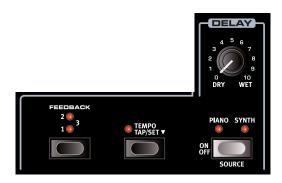

The **DELAY** unit produces echo/repeat effects. The Delay time is set by tapping the **TEMPO** button, or by pressing down on it and **SET** the tempo using the Program section dial.

With the Tempo button pressed down, the Delay Dry/Wet control can also be used for adjusting the tempo, making for a neat, "one hand " short-cut for setting a value.

The **FEEDBACK** button determines the number of delay repeats, or taps. At the lowest setting (LED unlit) only the initial tap is heard, while the **1**, **2** and **3** settings give an increasingly long feedback tail.

The **DRY/WET** knob adjusts the balance between the dry signal and the delay repeats.

#### **TEMPO TAP**

Use **TAP** to set a delay time matching the tempo of a song. The tempo is displayed both as a BPM (Beats Per Minute) value as well as in milliseconds. Simply tap the Tempo button at the tempo you wish the Delay to sync to a number of times, and the Delay time will be adjusted automatically.

A minimum of two taps is required for defining a tempo, but the button can be tapped as many times as needed for further fine-tuning of the delay time.

#### **EQUALIZER**

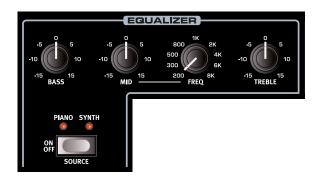

The three band equalizer features bass, sweepable midrange and treble controls.

The **BASS** frequency is 100 Hz, the **TREBLE** frequency is 4 kHz and the **MID** frequency can be set between 200 Hz to 8 kHz, using its **FREQ** knob.

The boost/cut range is +/- 15 dB for all bands.

#### AMP/COMP

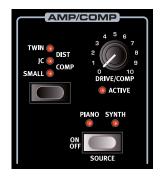

The AMP/COMP unit includes sophisticated amplifier and speaker cabinet simulations, a versatile tube distortion setting and a useful compressor effect. The amount of drive or compression is controlled with the DRIVE/COMP knob. The LED indicates whether any overdrive is active, and will light up whenever the compressor is working.

#### AMP MODELS

There are three different amplifier/speaker simulations, each with its distinct character:

**SMALL**: A simulation of the built-in tube amp and speakers of a reed-based electric piano.

 $\ensuremath{\text{JC}}.$  A simulation of a classic solid-state amplifier and speaker cabinet.

TWIN: A simulation of a classic twin speaker tube amplifier and cabine

#### DIST

The **DIST** setting provides a tube style overdrive effect which can be used for anything from subtle saturation to screaming distortion.

#### COMP

The **COMP** (Compressor) effect reduces the dynamic range of the sound, making low level signals louder and high level signals more quiet. This produces a tight, punchy sound and makes the overall level easier to control in a live mix situation.

#### **REVERB**

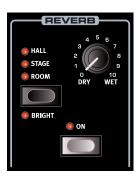

The **REVERB** unit simulates the natural sound reflections in various acoustic environments. The Reverb is a "global" effect, which is to say that it is always applied to *all* active sound engines.

The **HALL** reverb has the response and character of a spacious hall, with a long decay. The **STAGE** reverb has a medium decay time while the **ROOM** reverb is a smaller ambience with a short decay time.

In **BRIGHT** mode (Shift + Reverb selector) more high frequency content is preserved in the Reverb signal.

The **DRY/WET** control sets the balance between the unprocessed and the processed signal.

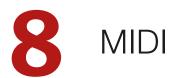

#### MIDI FUNCTIONS

The Nord Grand can be used as a master keyboard to control other hardware units or software sound sources, and it is also possible to control the Nord Grand from a separate keyboard or MIDI device.

#### MIDI CHANNEL

The MIDI channel is used both for transmitting and receiving MIDI information, at the same time. It allows for external control over every aspect of the Nord Grand – much like playing its own keyboard – and is used for sending keyboard, pedal and panel actions to another MIDI device or sequencer.

MIDI messages are transmitted and received on both the USB and MIDI In/Out connections simultaneously.

### RECORDING A NORD GRAND PERFORMANCE TO A MIDI SEQUENCER OR DAW

Here is how to record a Nord Grand performance including any pedal actions and parameter adjustments to a DAW or MIDI sequencer.

- Set the DAW or sequencer to use the Nord Grand USB MIDI driver, if connected through USB, or the appropriate MIDI interface if connected through the 5-pin MIDI connectors.
- Set the DAW or sequencer track to route back incoming MIDI on the MIDI channel set on the Nord Grand.
- 3 Set Local in the System menu to Off on the Nord Grand.
- 4) Select the Program on the Nord Grand that you wish to use.
- (5) Start the recording on the sequencer.
- If a Transpose value is set, either by the panel Transpose function or the Global Transpose setting in the System menu, its effect on MIDI depends on the "Transpose MIDI at" setting – see page 23.

#### MIDI MESSAGES

The following MIDI messages can be transmitted and received by the Nord Grand:

#### NOTE ON/OFF

 Note On and Note Off messages including velocity are transmitted and received.

#### **CONTROLLERS**

• From the System menu it can be determined whether the Nord Grand should transmit and/or receive Control Change messages. See

- If a Control/Expression pedal is connected to the Control Pedal Input, this is transmitted and received as Controller 11 (Expression).
- If a sustain pedal is connected to the Sustain Pedal Input, this is transmitted and received as Controller 64 (Sustain Pedal).
- Almost all other controls (knobs and buttons) on the front panel are also transmitted and received as Control Change messages. This can be used for recording front panel actions into a MIDI sequencer. For a full list of MIDI Control Change messages, refer to page 25.

#### PROGRAM CHANGE

Loading a program, Live program, Piano or Sample will send a Program Change message on the global MIDI channel, each content type identified by its Bank MSB value. Conversely, incoming Program Change messages will select the corresponding content on the Nord Grand. The message consists of three parts, as defined in the table below:

|                   | Program | Piano | Sample | Live |
|-------------------|---------|-------|--------|------|
| Bank MSB (CC# 0)  | 0       | 3     | 4      | 6    |
| Bank LSB (CC# 32) | 0-15    | 0-5   | 0-X    | 0-1  |
| Program Change    | 0-24    | 0-X   | 0-49   | 0-3  |

X = the amount of relevant values depends on the number of pianos/ samples in memory.

A Program Change message that reaches the Nord Grand unaccompanied by Bank Select messages will take effect in the currently selected Program or Live bank.

In the System Menu, you can select if the Nord Grand should send and/ or receive Program Change messages on the Global channel. See page 23 for further details.

#### LOCAL CONTROL ON/OFF

If Local Control is set to *Off*, the keyboard and panel on the Nord Grand are "disconnected" from its sound engines. Use the Off setting when the instrument is set up in a MIDI loop, for instance when using it in conjunction with a DAW or sequencer. Local Control On/Off is set in the System menu, which is described on page 22.

#### PANIC

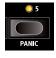

If hanging notes are experienced when using the Nord Grand in a MIDI setup, or if all sound needs to be terminated for other reasons, use the **PANIC** (Shift + Program 5) function. This will execute an internal "All Notes Off" message, and reset incoming CC messages.

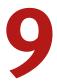

### NORD SOUND MANAGER

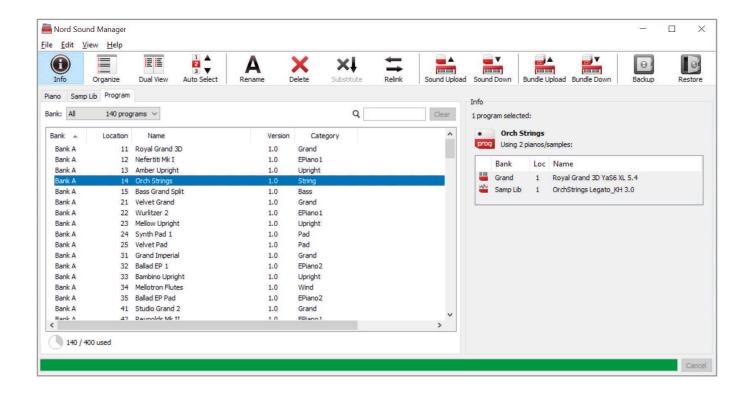

#### ABOUT NORD SOUND MANAGER

Nord Sound Manager is an essential application for any owner of a Nord instrument, which allows for organizing, altering and backing up content within the various memory areas on the Nord Grand. These are some of the common tasks performed through the Nord Sound Manager:

- Organizing and naming Programs
- Downloading new Piano sounds to the Piano partition
- Downloading new Samples to the Sample partition
- Uploading Programs from the Nord Grand to a computer
- Uploading bundles containing programs and their associated piano and sample files
- Performing backups of the entire instrument
- Restoring the entire instrument to a previous state

The Nord Sound Manager and the user manual for the application can be found at the www.nordkeyboards.com website, in the Software area.

#### SYSTEM REQUIREMENTS

Mac OS X 10.6 or later

64 bit versions of Windows 7, Windows 8 and Windows 10.

Nord USB Driver version v3.0 or later required for Windows.

## 10 MENUS

Any settings that are made in the *System*, *Sound* and *MIDI* menus will take immediate effect, and will be stored until they are changed again.

• The Local Control MIDI setting is an exception and will always revert to "On" when the Nord Grand is powered up.

Enter a menu by holding **SHIFT** and pressing **SYSTEM**, **SOUND** or **MIDI** (Program buttons 1, 2 and 3). Menus are navigated with the on-screen ◀ and ▶ soft buttons and settings are changed with the **PROGRAM** dial. Soft buttons are also used to access additional settings, where applicable. Exit a menu by pressing **EXIT** (Shift).

#### SYSTEM MENU

#### 1 - MEMORY PROTECT

The memory protection setting is On when a Nord Grand leaves the factory, preventing accidental overwriting of programs. Setting this to Off enables Store operations. Menu settings and Live programs are not affected by this setting.

Range: On (default), Off

#### 2 - NUMPAD PROGRAM SELECT

Program selection can be set up to work in two distinct ways. By default, the standard "page based" mode is used, but selection can also be done by using "numeric pad" input. With NumPad Program Select turned On, the Program 1-5 buttons are used for numeric input, giving access to all 25 programs (11-55) within the current bank with two button presses. With NumPad Program Select turned Off the 1-5 Program buttons correspond to the five programs within the current page.

Range: Off (default), On

#### 3 - GLOBAL TRANSPOSE

This setting allows for transposing the entire Nord Grand in semitone steps. This setting will be *added* to any on-panel transpose value stored with a program.

Range: +/- 6 semitones (default value is "none")

#### 4 - FINE TUNE

Fine Tune can be used to fine tune the pitch of the Nord Grand in finer increments.

Range: +/- 50 Cents (+/- half a semitone). Default value is "0"

#### 5 - OUTPUT ROUTING MODE

In Stereo mode, all sounds are sent to both audio outputs. When set to Piano:L Synth:R, Piano sounds are sent to the Left output and Sample Synth sounds to the Right.

Range: Stereo (Default), L:Piano R:Synth

#### 6 - SUSTAIN PEDAL TYPE

This allows you to select the type of pedal connected to the **SUSTAIN PEDAL** jack, in case the functionality of the pedal is reversed (when the pedal is up, sustain is on and vice versa). The Auto setting can automatically determine the type of a connected pedal.

Range: Triple, Open, Closed, Auto (Default)

#### 7 - CONTROL PEDAL

#### **TYPE**

The Nord Grand accepts many of the most commonly available control pedals through its **CONTROL PEDAL** input. Select a setting here that matches the pedal being used.

If a connected pedal is operated while in this menu, a percentage indicating the range of the connected pedal is displayed.
Range: Roland EV7 (default), Yamaha FC-7, Korg, Fatar/Studiologic

#### **GAIN**

This setting allows for adding some gain to the pedal signal. This can be useful if an attached pedal does not reach its maximum level or setting.

Range: 1 - 10

#### 8 - VERSION AND MODEL INFO

The Version and model info menu page shows the full version number of the currently installed OS (Operating System) and, when turning the Program dial, hardware information for the instrument.

Use the Program dial to switch between Version and Model info

#### SOUND MENU

#### 1 - PIANO PEDAL NOISE LEVEL

Sets the level of the dynamic Pedal Noise feature which can be turned on for pianos that support it, if a Nord Triple Pedal is connected to the Nord Grand.

Range: +/- 6 dB (0 dB default)

#### 2 - PIANO STRING RES LEVEL

Sets the level of the String Resonance feature that can be turned on for selected pianos (acoustic Med, Lrg and XL sizes).

Range: +/- 6 dB (0 dB default)

#### MIDI MENU

#### 1 - LOCAL CONTROL

MIDI Local Control determines if the Nord Grand keyboard and panel will control internal sound engines and programs or only transmit MIDI. Local Control *On* is the normal "play mode". When Local Control is in *Off* mode, front panel and keyboard actions are transmitted via MIDI only.

Range: On (Default), Off

 Local always defaults back to "On" every time the Nord Grand is powered on

#### 2 - MIDI CHANNEL

This sets the transmitting and receiving MIDI channel for the Nord Grand. This MIDI channel transmits all keyboard, pedal and panel actions as MIDI signals. It can also be used as a receiving channel with full control of the entire Nord Grand.

Range: 1-16, Off (Default 1)

#### 3 - MIDI CONTROL/PROGRAM CHANGE

#### MIDI CONTROL CHANGE

This allows you to set if you want your Nord Grand to transmit and/or receive MIDI Controller Messages or not on the MIDI channel.

Range: Off, Send, Receive, Send & Receive (Default)

#### MIDI PROGRAM CHANGE

This setting determines whether your Nord Grand transmits and/or receives MIDI program Change Messages, on the MIDI channel.

Range: Off, Send, Receive, Send & Receive (Default)

#### 4 - TRANSPOSE MIDI AT

When set to *In*, active transpose values (global and/or set per program) are *not* applied to outgoing MIDI, but only to incoming MIDI data. In *Out* mode sent MIDI notes are transposed but not incoming ones.

Range: In (Default), Out

#### 5 - MIDI OUT VELOCITY CURVE

There are three options for how the velocity of outgoing MIDI notes is scaled. When set to Heavy, the generated MIDI corresponds to the dynamic range of the Nord Grand Piano engine, and this setting should be used when playing the Nord Grand in Local Control "Off" mode from the local keyboard. The Medium and Light curves require increasingly less effort to generate higher velocity values.

Range: Heavy (Default), Medium, Light

## 11

### CONNECTIONS

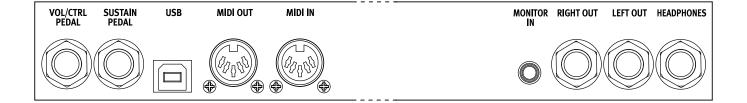

#### **AUDIO CONNECTIONS**

General guide on audio connections: Before turning on your amplifier, make all audio connections. Always turn on the amplifier last, and when shutting down, always turn off your amplifier or active speakers first.

△ Using your Nord Grand at high volumes can damage your hearing.

#### **HEADPHONES**

1/4 inch stereo headphone jack. Audio is always output through the Headphones output, regardless of Output Routing settings.

#### **LEFT & RIGHT OUT**

1/4 inch unbalanced line level outputs for amplifier or recording equipment. The Nord Grand is a stereo instrument with separate signal paths for left and right audio channels.

When shipped, the Nord Grand is configured to output all audio through the Left & Right outputs. Refer to the System Menu section on page 22 for other possible settings.

#### MONITOR IN

1/8 inch jack for connecting devices such as smartphones, tablets or computers to the Nord Grand. This is useful for playing and rehearsing to pre-recorded music or a metronome, or to use an additional sound source on stage. The Monitor In signal is routed to the Headphones and Left & Right outputs.

The Nord Grand Master Level control does not affect the level of the Monitor In signal.

#### MIDI CONNECTIONS

#### MIDI IN

The 5 pin MIDI In connection is used for receiving MIDI data sent from external devices such as controller keyboards, sequencers and computers.

#### MIDI OUT

The 5 pin MIDI Out connection will send MIDI data to devices such as external sound modules and computers.

#### **USB CONNECTION**

The USB port is used for connecting the Nord Grand to a computer. The connection can be used for transferring MIDI, for OS updates and for connecting to applications such as the Nord Sound Manager or Nord Sample Editor. These applications, and the latest OS version can always be found for download at www.nordkeyboards.com.

MIDI over USB and standard 5 pin MIDI connectors are both always active at the same time.

#### PEDAL CONNECTIONS

#### SUSTAIN PEDAL

1/4 inch connector for all common types of sustain pedals, and for the included Nord Triple Pedal. Sustain pedal polarity can be detected automatically or set manually in the System menu, see page 22.

#### VOL/CTRL PEDAL

1/4 inch connector for an expression pedal of continuous type, used for controlling Piano and/or Sample Synth volume, and/or Effect 1 amount. Most of the common expression pedal makes and models are supported, and can be selected in the System menu, see page 22.

#### NORD PIANO MONITOR

The Nord Grand can be fitted with brackets for the Nord Piano Monitor speakers, which are specifically designed for accurate reproduction of piano sounds. For more information about the Nord Piano Monitor system and how to fit them to the Nord Grand, see the www.nordkeyboards.com website.

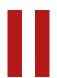

### APPENDIX: MIDI CONTROLLER LIST

| Nord Grand Parameter       | MIDI CC # |
|----------------------------|-----------|
| Bank Select MSB Program    | 0         |
| Bank Select MSB Live       | 6         |
| Bank Select MSB Piano      | 3         |
| Bank Select MSB Sample     | 4         |
| Bank Select LSB            | 32        |
|                            |           |
| Volume                     | 7         |
| Pan                        | 10        |
|                            |           |
| Sustain                    | 64        |
| Soft Pedal                 | 67        |
| Sostenuto                  | 66        |
| Ctrl Pedal (Expression)    | 11        |
| KBD Split                  | 3         |
|                            |           |
| Piano Enable               | 33        |
| Piano Level                | 34        |
| Piano Octave Shift         | 35        |
| Piano Sustain Pedal        | 49        |
| Piano Volume Pedal         | 50        |
| Piano Timbre               | 40        |
| Piano Acoustics            | 52        |
| Piano KBD Touch            | 51        |
| Piano Pedal Noise          | 53        |
|                            |           |
| Sample Synth Enable        | 42        |
| Sample Synth Level         | 43        |
| Sample Synth Octave Shift  | 44        |
| Sample Synth Sustain Pedal | 45        |
| Sample Synth Volume Pedal  | 46        |
| Sample Synth Attack        | 68        |
| Sample Synth Decay/Release | 69        |
| Sample Synth Amp           | 72        |
| Sample Synth Filter        | 73        |
|                            |           |
| Effects 1 Enable           | 82        |
| Effects 1 Type             | 83        |
| Effects 1 Source           | 84        |
| Effects 1 Ctrl Ped         | 85        |
| Effects 1 Rate             | 86        |
| Effects 2 Type             | 87        |
| Effects 2 Source           | 88        |
| Effects 2 Deep             | 89        |
| Effects 2 Rate             | 90        |
| Effects 2 Enable           | 91        |
| L                          |           |

| Nord Grand Parameter | MIDI CC # |
|----------------------|-----------|
| Delay Source         | 92        |
| Delay Dry/Wet        | 93        |
| Delay Rate           | 94        |
| Delay Feedback       | 95        |
| Delay Enable         | 97        |
|                      |           |
| Amp/Comp Type        | 100       |
| Amp/Comp Drive       | 117       |
| Amp/Comp Enable      | 118       |
| Amp/Comp Source      | 119       |
| EQ Bass              | 102       |
| EQ Mid               | 103       |
| EQ Treble            | 104       |
| EQ Enable            | 105       |
| EQ Source            | 106       |
| EQ Mid Frequency     | 107       |
|                      |           |
| Reverb Enable        | 116       |
| Reverb Type          | 115       |
| Reverb Dry/Wet       | 113       |
| Reverb Bright        | 112       |

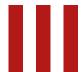

### INDEX

#### Α

Amp models 18 Amp (Sample Synth) 13 Attack (Sample Synth) 13 Audio Connections 24

#### В

Bass (Equalizer) 18

#### C

Category (Sample Synth) 13 CC (MIDI Menu) 23 Chorus 1 & 2 18 Clav EQ 12 Clav/Hps (Piano Type) 11 Clavinet 11 Compressor 18 Connections 24

#### D

Decay/Release (Sample Synth) 13 Delay (Effect) 18 Digital (Piano Type) 11 Dyno 1 12 Dyno 2 12

#### Ε

Effects 1 17
Effects 2 17
Effects Section 17
Electric (Piano Type) 11
Equalizer 18
Exit (button) 15

#### F

Factory presets 5 Filter (Sample Synth) 13 Fine Tune 22 Flanger 17

#### G

Gain (Ctrl Pedal) 22 Global Transpose 22 Grand (Piano Type) 11

#### Н

Half Pedaling 12 Headphones 24 Heavy (KBD Touch) 11

Ivory Touch 5

#### Κ

Kawai Responsive Hammer Action 5 KBD Touch 11

Left & Right Out 24 Light (KBD Touch) 11 List view (Piano) 11 Live Mode 15 Local Control (MIDI) 20, 23

#### M

Memory Protection 22
Menus 22
Mid (Equalizer) 18
MIDI 20
MIDI Controller List 25
MIDI In 24
MIDI LED indicator 16
MIDI messages 20
MIDI Out 24
Misc (Piano Type) 11
Model (Piano) 10
Monitor In 24
Mono 14
Move (Organize) 16

#### Ν

Nord Piano Library 10 Nord Sound Manager 21 Nord Triple Pedal 11 Normal (KBD Touch) 11 Numeric Pad (program selection mode) 15 Numeric (Sample Synth) 13

#### $\bigcirc$

Organize 16 OS (Operating System) 5, 22 Output Routing 22

#### Р

Panel Lock 9, 16
Panic 16, 20
Pedal Noise 11
Phaser 1 & 2 17
Piano 10
Piano Info 10
Piano Select 10
Piano Select button 10
Piano Select dial 11
Piano size 10
Piano String Res Level 22
Program 15
Program (buttons) 15
Program Change 20
Program dial 15

#### R

Reverb 18

#### S

Shift (button) 15
Soft buttons 7, 22
Soft Pedal (Una Corda) 12
Soft Release 11
Sostenuto 12
Sound Menu 22
Split 14
Split Position 14
Store As 15
String Resonance 11
Sustain Pedal 22
Sustain (Sample Synth) 13
Swap (Organize) 16

#### Т

Tap Tempo (Delay) 18
Timbre 12
Transpose 15
Transpose MIDI At (MIDI Menu) 23
Treble (Equalizer) 18
Trem (Tremolo) 17
Triple Pedal 11
Type (Ctrl Pedal) 22
Type (Piano) 10

#### U

Upright (Piano Type) 11 USB connection 24

#### \/

Version and model info 22 Vibe 18 Vol/Ctrl Pedal 24

#### W

Wah (Wah-Wah) 17 www.nordkeyboards.com 5

### FCC Information (U.S.A.)

#### 1. IMPORTANT NOTICE: DO NOT MODIFY THIS UNIT!

This product, when installed as indicated in the instructions contained in this manual, meets FCC requirements. Modifications not expressly approved by Clavia may void your authority, granted by the FCC, to use the product.

- **2. IMPORTANT:** When connecting this product to accessories and/ or another product use only high quality shielded cables. Cable/s supplied with this product MUST be used. Follow all installation instructions. Failure to follow instructions could void your FCC authorization to use this product in the USA.
- **3. Note:** This equipment has been tested and found to comply with the limits for a Class B digital device, pursuant to Part 15 of the FCC Rules. These limits are designed to provide reasonable protection against harmful interference in a residential installation. This equipment generates, uses, and can radiate radio frequency energy and, if not installed and used in accordance with the instructions, may cause harmful interference to radio communications. However, there is no guarantee that interference will not occur in a particular installation. If this equipment is found to be the source of interference to radio or television reception, which can be determined by turning the equipment off and on, the user is encouraged to try to correct the interference by one or more of the following measures:
  - Reorient or relocate the receiving antenna.
  - Increase the separation between the equipment and receiver.
  - Connect the equipment into an outlet on a circuit different from that to which the receiver is connected.
  - Consult the dealer or an experienced radio/TV technician for help.

This device complies with Part 15 of the FCC Rules. Operation is subject to the following two conditions:

- (1) this device may not cause harmful interference, and
- (2) this device must accept any interference received, including interference that may cause undesired operation.

Unauthorized changes or modification to this system can void the users authority to operate this equipment.

This equipment requires shielded interface cables in order to meet FCC class B Limit.

For Canada

#### **NOTICE**

This Class B - digital apparatus complies with Canadian ICES-003.

#### **AVIS**

Cet appareil numérique de la classe B - est conforme à la norme NMB-003 du Canada.

### **DECLARATION OF CONFORMITY Compliance Information Statement**

Model Name: Nord Grand

Type of Equipment: Digital Organ and piano

Responsible Party: Clavia DMI AB

Address: P.O. BOX 4214. SE-102 65 Stockholm Sweden

Telephone: +46-8-442 73 60